Video Tutorial: [How do I delete modules and submodules?](https://youtu.be/kLRg6rTq3nE)

Modules and submodules house all the information and content within your courses.

However, you may find that you need to delete a module or submodule from your course.

- [To bulk delete modules](#page-0-0)
- To delete [individual modules/submodules from the content tab](#page-2-0)

<span id="page-0-0"></span>**To bulk delete every module/submodule from a course,** select "Content" from the top of your course homepage.

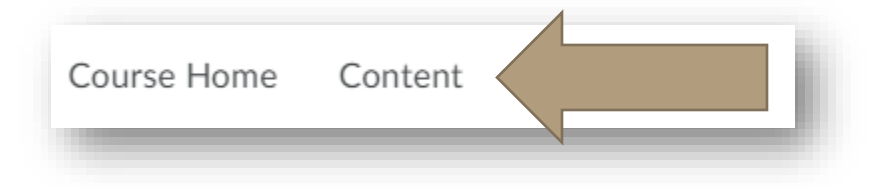

From the left side of your screen, choose "Table of Contents."

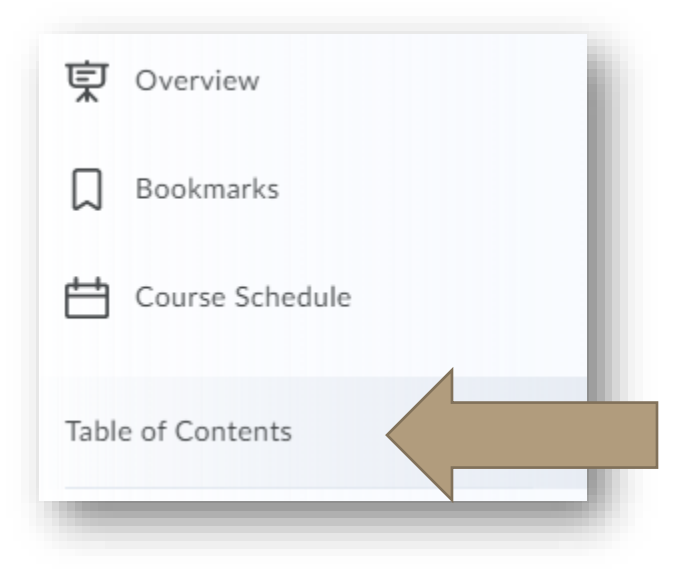

Select the arrow/carrot icon next to the "Table of Contents" and then click "Delete All Modules."

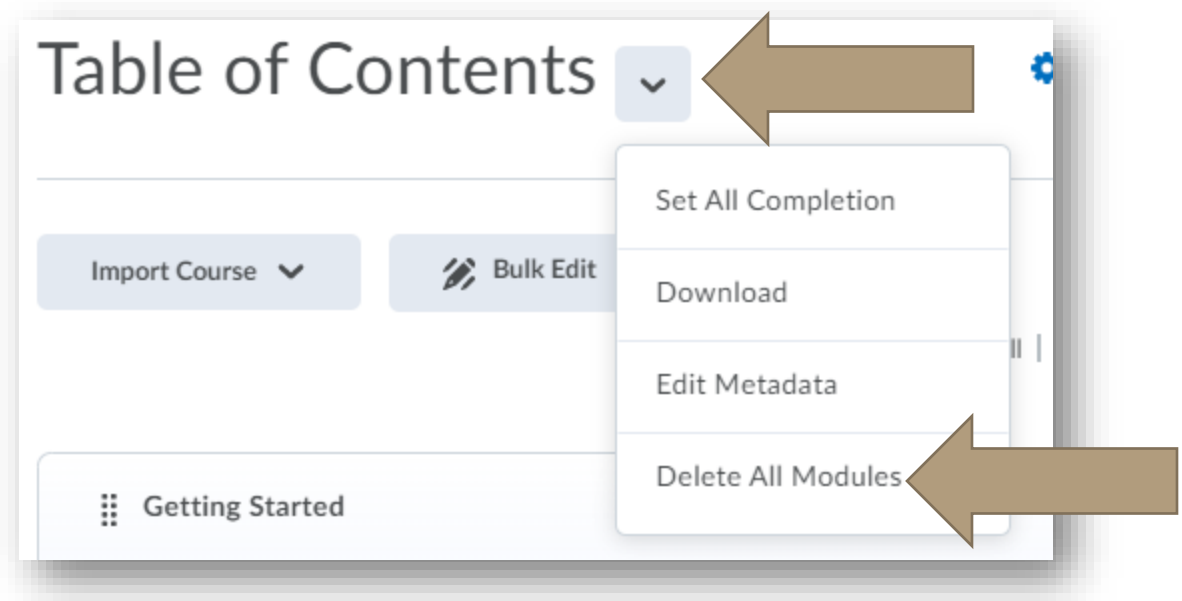

You will be prompted to decide if you want to remove the content from view or permanently remove the content from the course itself. Removing the content from view means that files, videos, assignments, quizzes, etc. will remain in your course library. Permanently deleting will ensure that everything in the course that is tied to a module is removed.

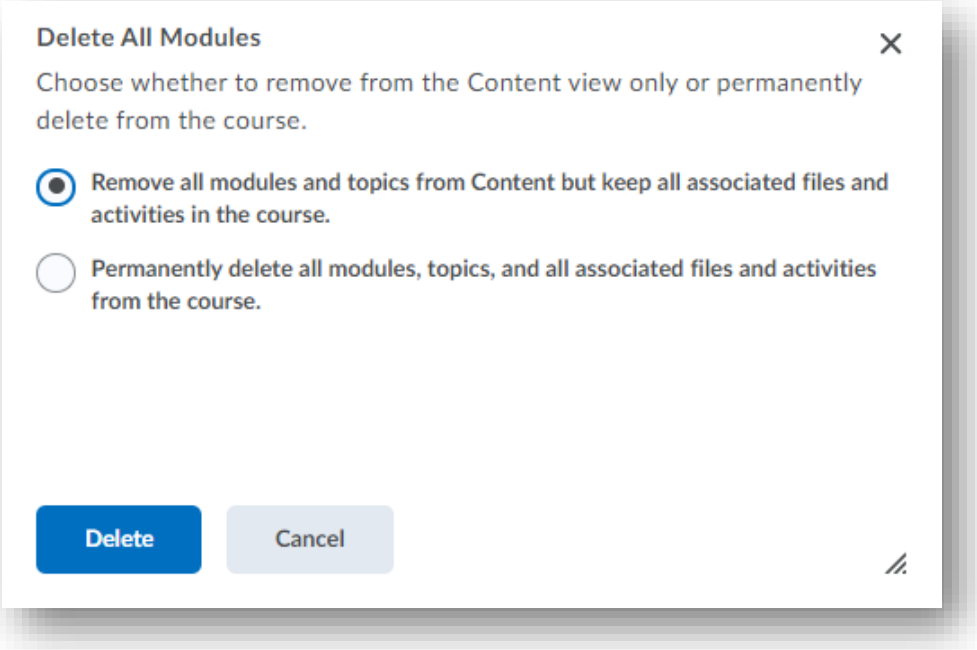

Press delete to bulk delete.

## <span id="page-2-0"></span>**To delete individual modules and submodules from your Content**, first choose "Content"

from the course homepage.

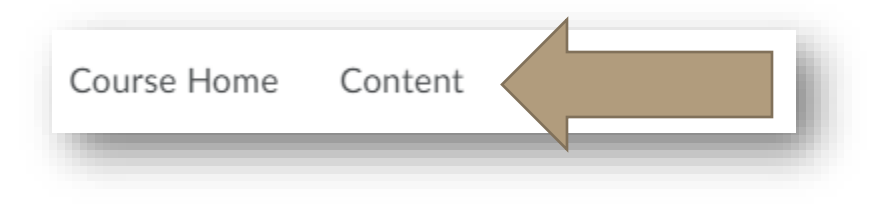

From left side of your screen, select the module or submodule you wish to delete.

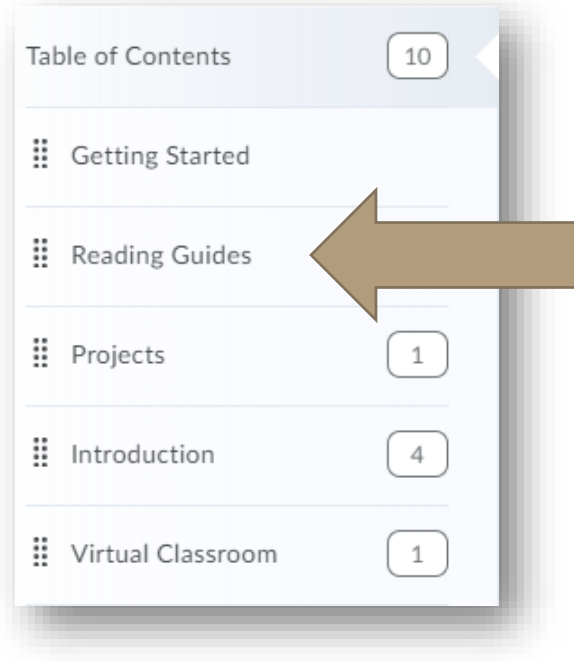

Select the arrow/carrot next to the module title and choose "Delete Module."

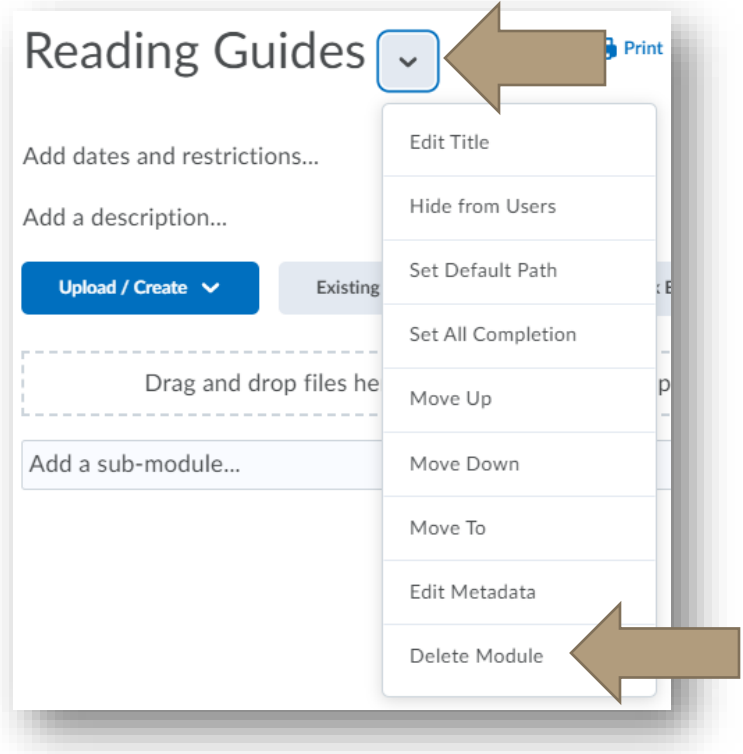

You will be prompted to decide if you want to remove the content from view or permanently remove the content from the course itself. Removing the content from view means that files, videos, assignments, quizzes, etc. will remain in your course library. Permanently deleting will ensure that everything in the course that is tied to a module is removed.

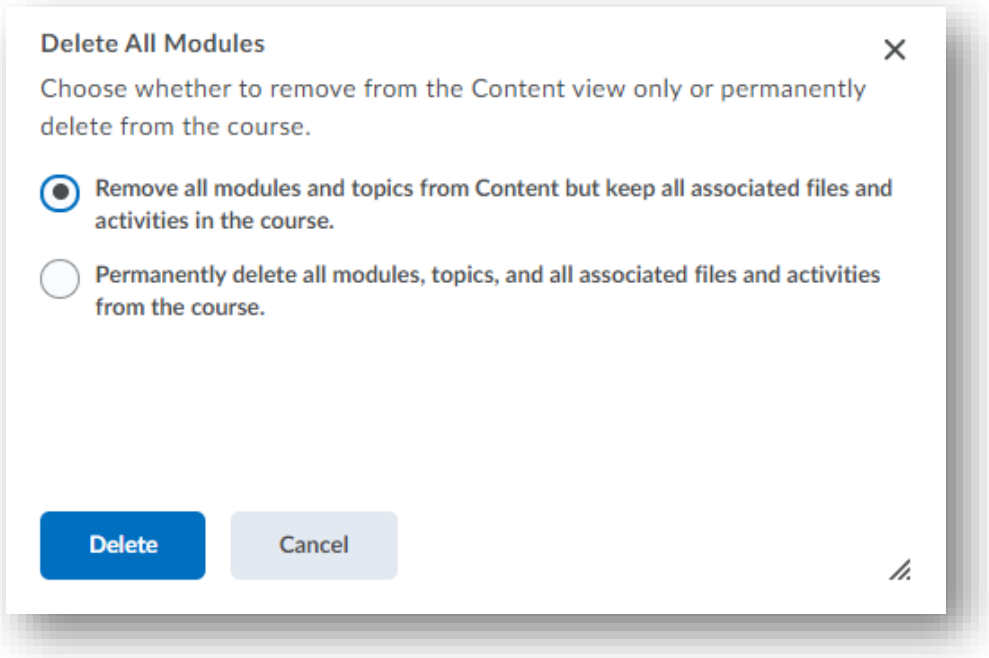

Press "Delete" to delete the module or submodule.

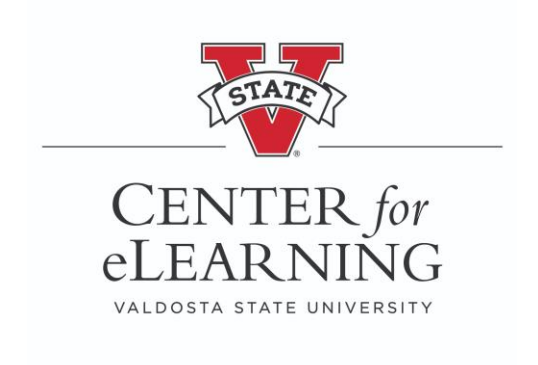